There are 2 different methods for registering and which one you should follow depends on if you have received a letter with an activation code. For both methods you will need your National Insurance number which should be input with no spaces. If you have received a letter with an activation code please register following the instructions in Section 1. If you are registering without an activation code, please follow the instructions in **[Section](#page-2-0) 2**. You can also read the **[troubleshooting section](#page-5-0)** for further assistance.

**Section 1 – Registering with an activation code**

#### **Step 1**

**Open your Internet browser e.g. Safari, Internet Explorer, Google Chrome and type the web address: https://pension.fife.gov.uk/home/registration/activate-your-account.html**

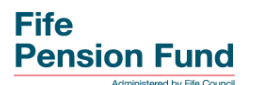

#### **Step 2**

**Enter your personal details and the Activation Key from the letter we sent you, then click on continue**

### **Activate your Account**

If you have received your activation key, please enter the following details and click the Continue button to continue with your registration.

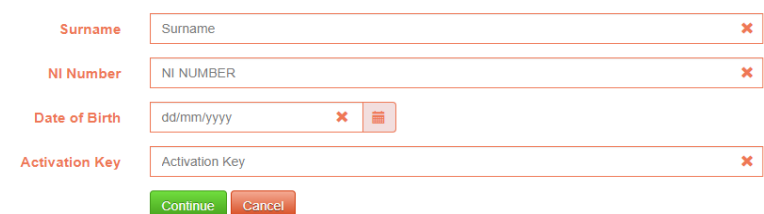

#### **Step 3**

**Complete the Registration page**

### Registration

Please provide the following details and click the Register button to complete your registration.

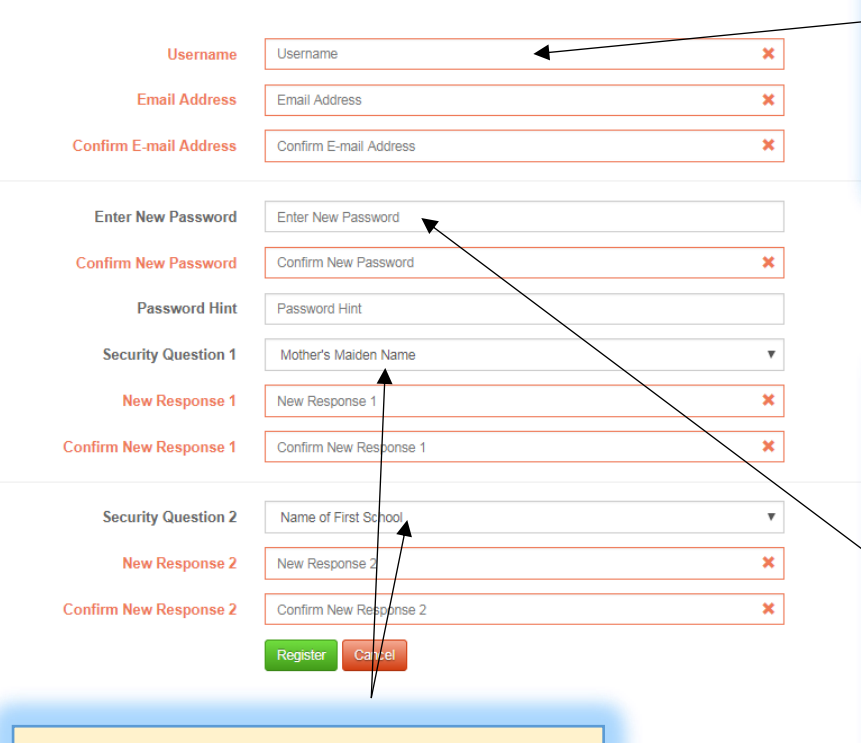

**between 6 and 30 characters long, made up of only alphanumeric characters (i.e. A-Z, a-z and 0-9) and must start with an alphabetical character. Your Username must be unique which the system will check after you have completed all the fields and clicked on Register. You can use your email address as your username.**

**Choose a Username. It must be** 

**Choose a Password of at least 8 characters which must include one number, one lower case letter, one upper case letter and a special character (e.g. an asterisk \* or a question mark?). Your Password must be unique from your Security Responses. Also enter a Password Hint which will prompt you if you forget your password.**

**You must choose two different security questions from the drop- down list and enter the answers to your chosen questions. Your answers must be less than 30 characters**

**Once you have entered all the information, click Register and you will be taken to the Login screen**

## Login

Please enter your username and password below. If you haven't got a username and password, click here. If you have received an activation key, complete your registration by clicking here.

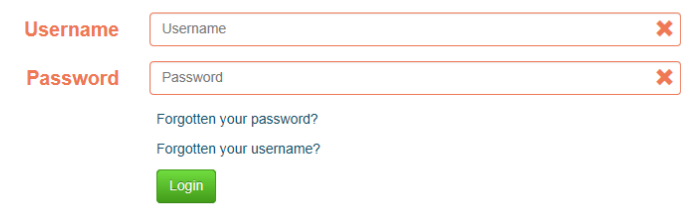

#### **Step 4**

**Enter the Username and Password you just created**

#### <span id="page-2-0"></span>**Section 2 – Registering without an activation code**

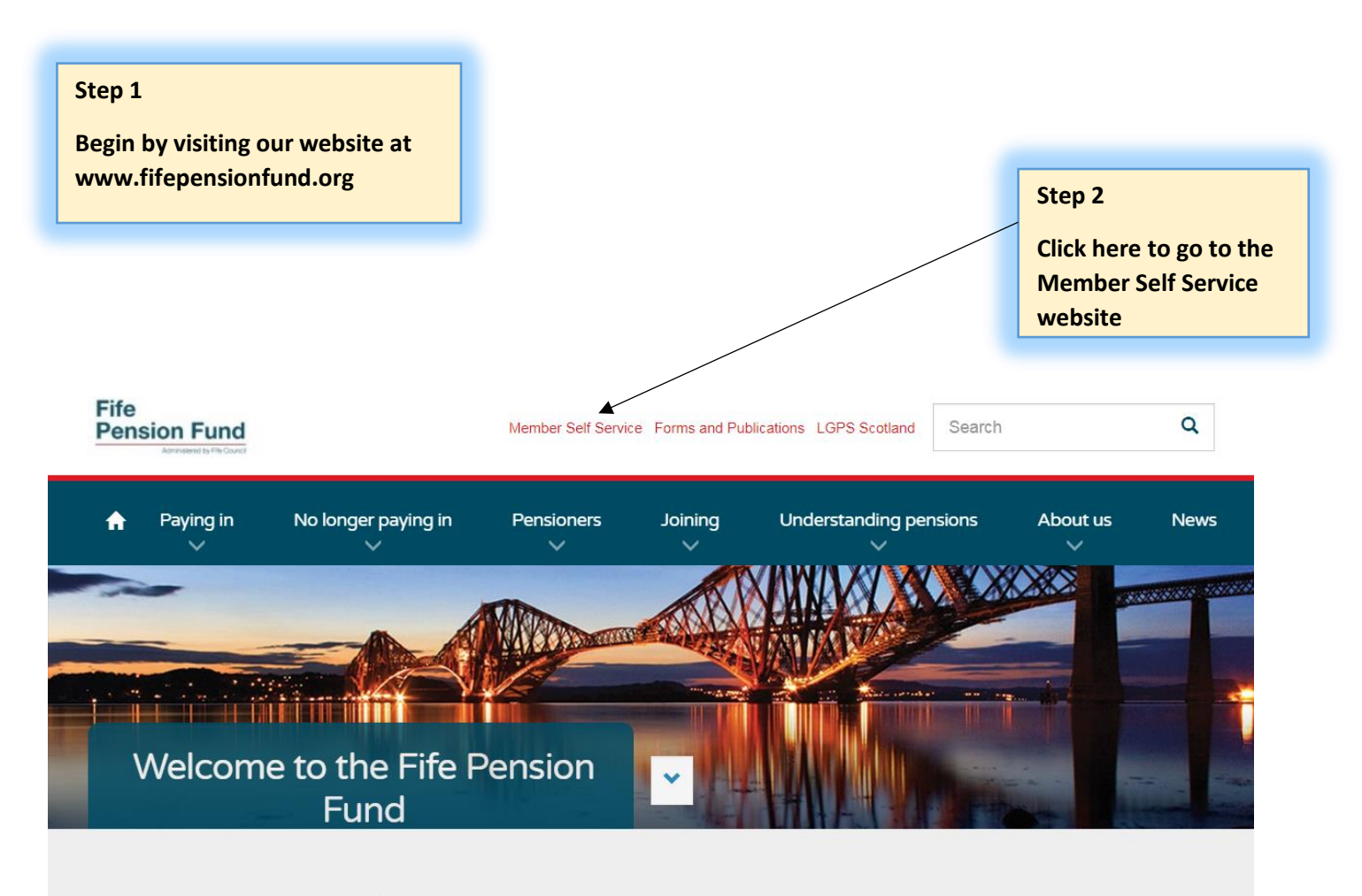

## Find out more about your pension options

Choose an option that is right for you...

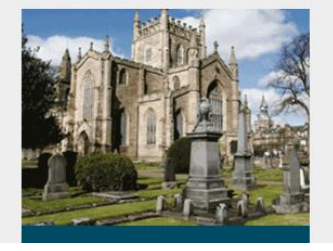

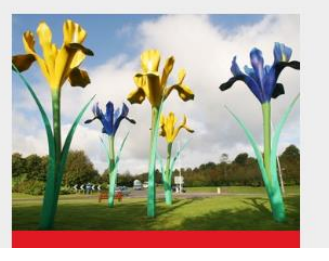

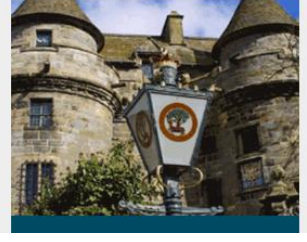

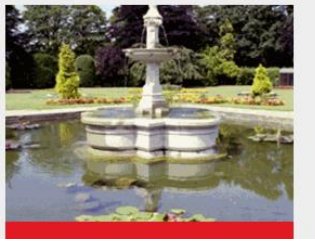

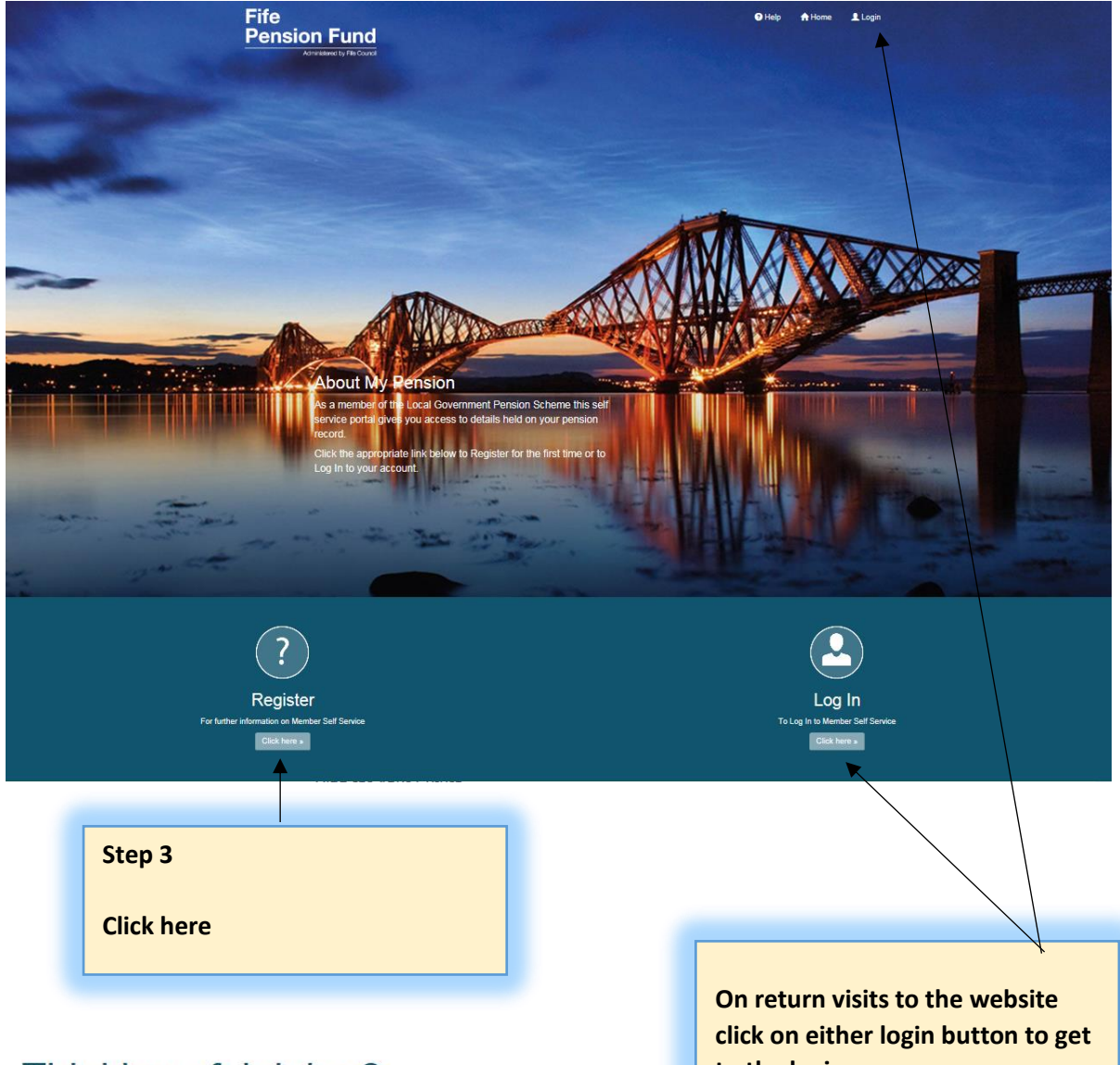

# Thinking of Joining?

## **Active Members**

As an active member, you can perform your own benefit calculations from the data held on your pension record, so that you can actively plan for your retirement. You are able to perform as many calculations as you wish and in future not have to wait for your annual benefit statement to arrive before finding out what you can expect to receive when you retire. You are also able to view and update your personal details, which includes changing your death grant expression of wish, if needed.

In Summary:

- · View / update your personal details;
- · View financial details;
- · Perform benefit calculations;
- Access all relevant forms;
- Access all publications, such as your Annual Benefit Statements, Scheme Guides, Newsletters and Factsheets.

## **Deferred Members**

As a deferred member, as well as updating your death grant expression of wish, you will also be able to amend your home address, **to the login screen**

## Sign up here

You will need this information: • National Insurance number · date of birth

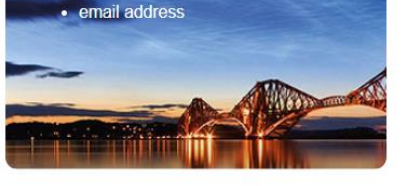

#### **Step 4**

**Click here to continue to the sign up page**

## **Sign Up**

To register complete the details below and click the Sign Up button.

Sign Up

Cance

An activation email will be sent to the email address below provided this matches to your pension record within 24 hours match an Activation Key Letter will be sent to home address within 7 days

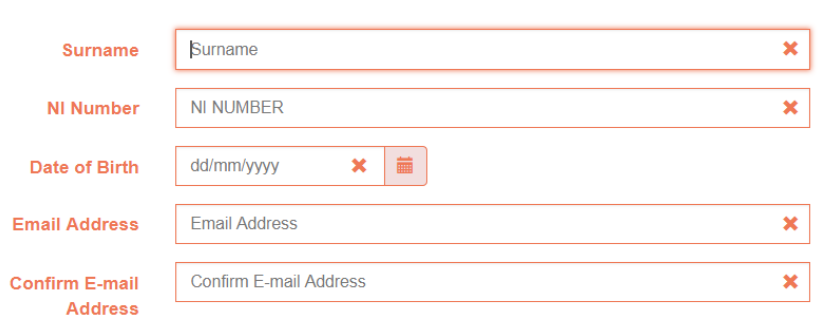

**Step 6**

**Complete the Registration page**

#### **Step 5**

**Complete your details in the Sign Up page and await an email. If we hold a matching email address, you should receive an email with an activation key (valid for 24 hours) within a couple of minutes but it may be directed to your SPAM folder. If we do not hold a matching email address, you should receive an email the next working day (may take longer during busy periods) asking security questions to confirm your identity**

## Registration

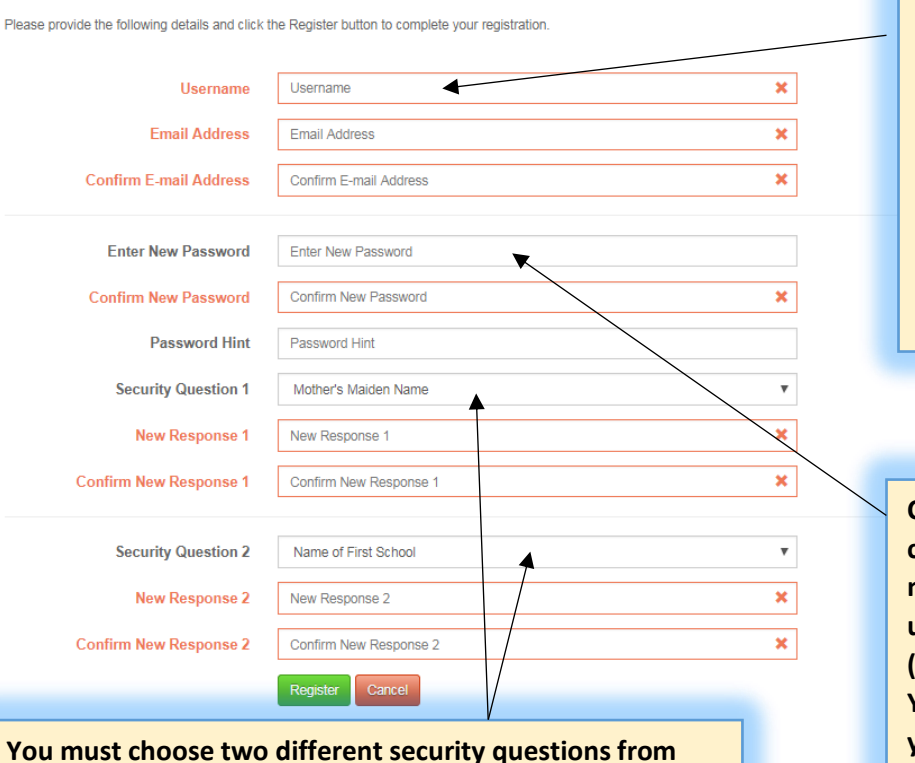

**Choose a Username. It must be between 6 and 30 characters long, made up of only alphanumeric characters (i.e. A-Z, az and 0-9) and must start with an alphabetical character. Your Username must be unique which the system will check after you have completed all the fields and clicked on Register. You can use your email address as your username.**

**Choose a Password of at least 8 characters which must include one number, one lower case letter, one upper case letter and a special character (e.g. an asterisk \* or a question mark?). Your Password must be unique from your Security Responses. Also enter a Password Hint which will prompt you if you forget your password.**

**the drop down list and enter the answers to your chosen questions. Your answers must be less than 30 characters**

**Once you have entered all the information, click Register and you will be taken to the Login screen.**

**O** Help **A** Home Login

**Pension Fund** ed by Fife C

## Login

**Fife** 

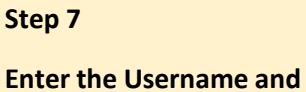

**Password you just created**

Please enter your username and password below. If you haven't got a username and password, click here. If you have received an activation key, complete your registration by clicking here.

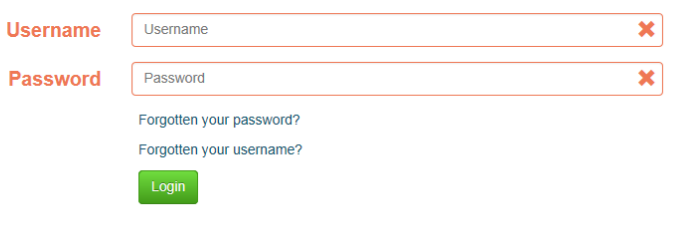

### <span id="page-5-0"></span>**Troubleshooting**

**When registering, if the first Password box is red, your password does not meet the criteria. Choose a Password of at least 8 characters which must include one number, one lower case letter, one upper case letter and a special character (e.g. an asterisk \* or a question mark?).**

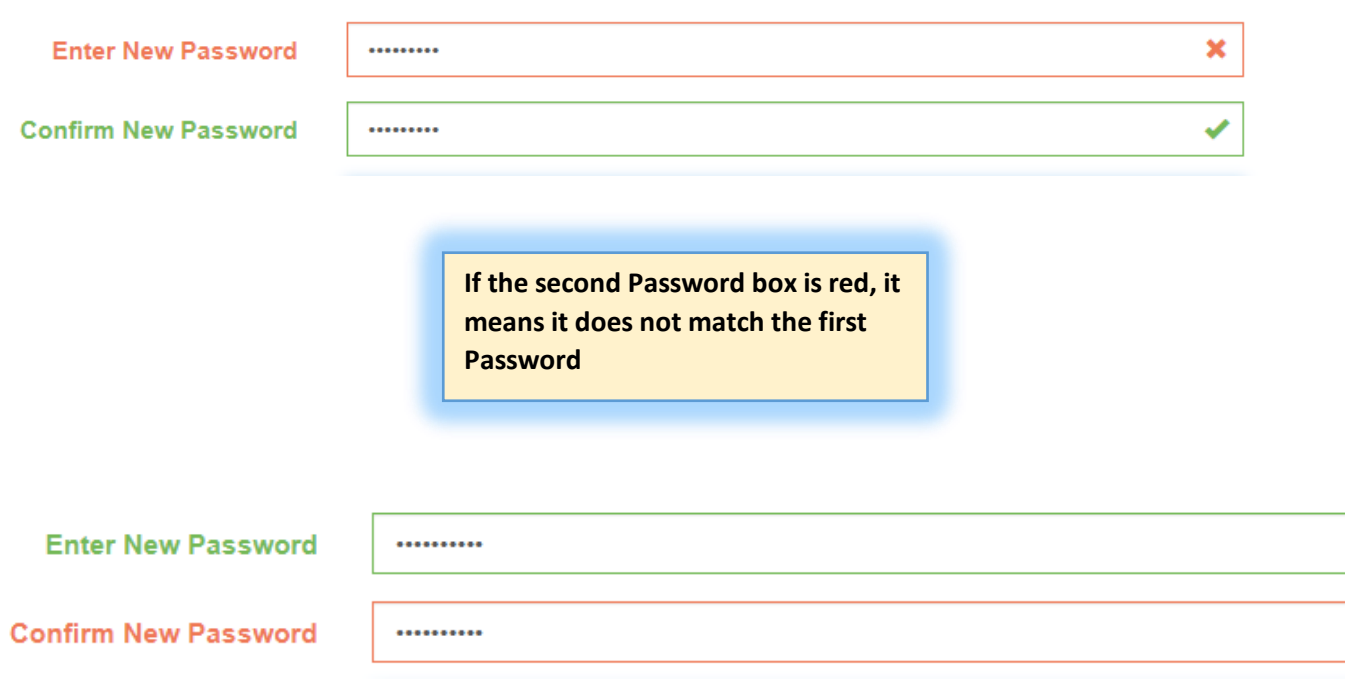

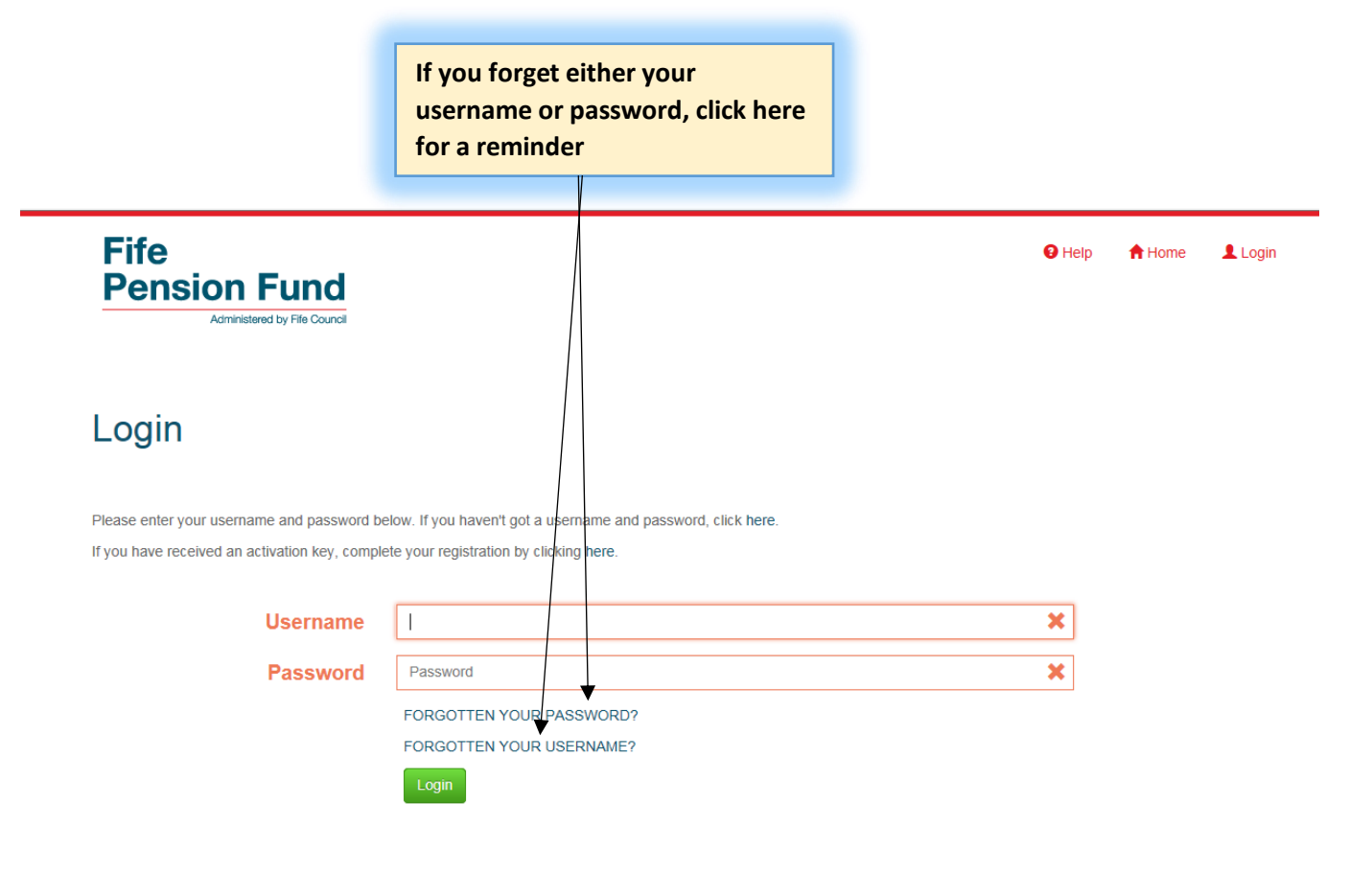

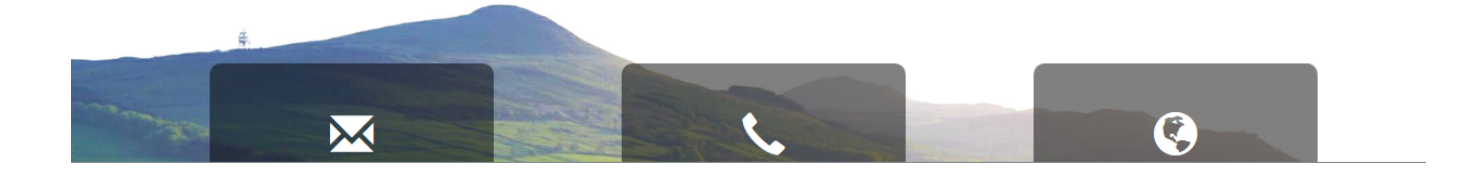